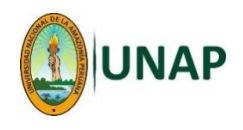

## **MANUAL 4 – DESCARGAR ARCHIVOS**

**Este procedimiento permite al estudiante descargar los archivos que el docente ha "subido" al Aula Virtual.**

**Requisitos:**

- **El estudiante debe haber ingresado a su respectiva Aula Virtual (curso).**
- **El docente debe haber "subido" los archivos.**

## **Mediante un navegador Web (Browser) - Pasos:**

1. Una vez ingresado al Moodle y luego al curso, aparecerán las actividades o recursos que el docente ha creado dentro de dicho curso; normalmente los archivos estarán dentro de una carpeta ( ):

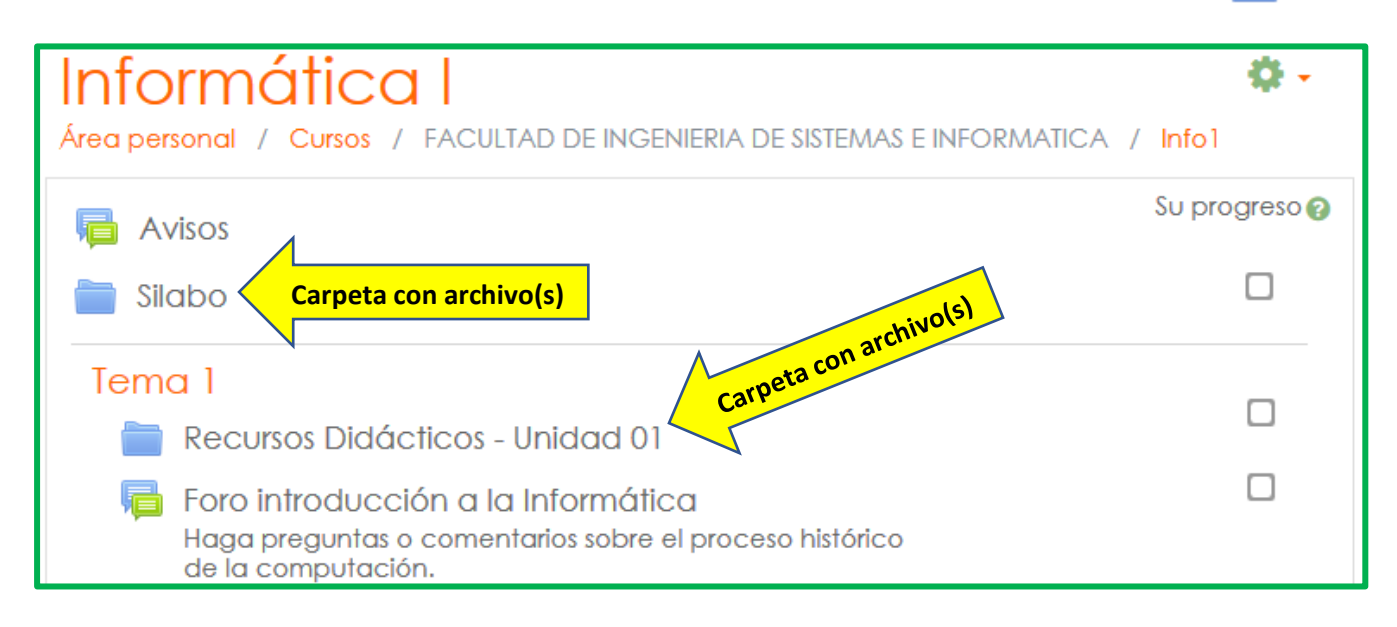

2. Al hacer clic en una carpeta, aparecerá una pantalla con la lista de archivos que contiene esa carpeta, para descargar todos los archivos, hacer clic en el botón <**Descargar carpeta**>:

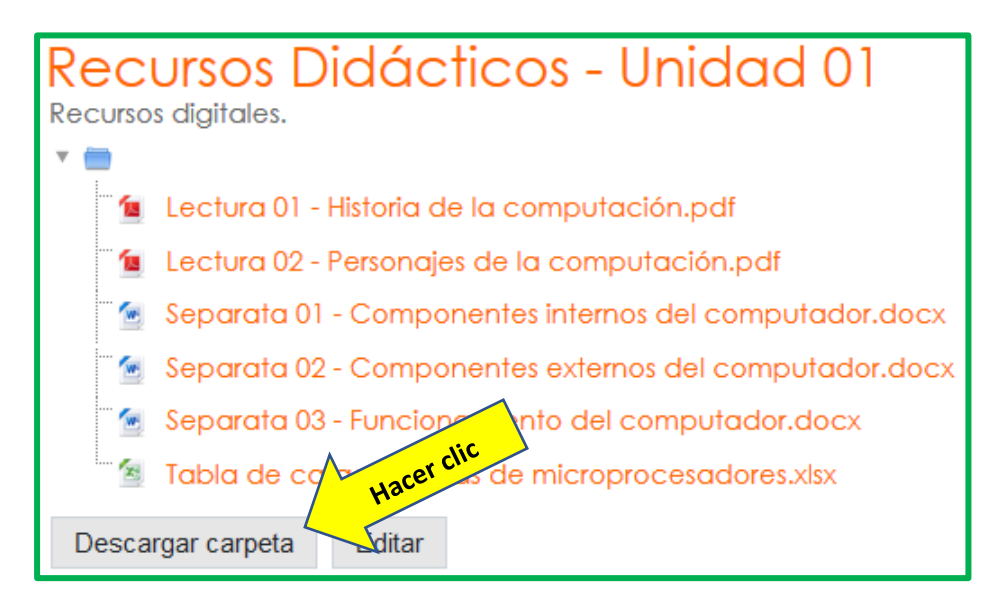

También se puede descargar los archivos uno por uno, haciendo clic en cada uno de ellos. Aparecerá un mensaje preguntando si se desea ver el archivo o descargarlo.

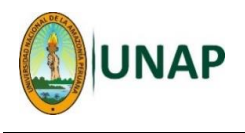

3. Se iniciará la descarga, el mensaje puede ser variado, dependiendo del navegador que se esté utilizando:

Ejemplo de cómo se visualiza el proceso de descarga con el navegador Mozilla Firefox (esquina superior derecha):

Ejemplo de cómo se visualiza el proceso de descarga con el navegador Google Chrome (esquina inferior izquierda):

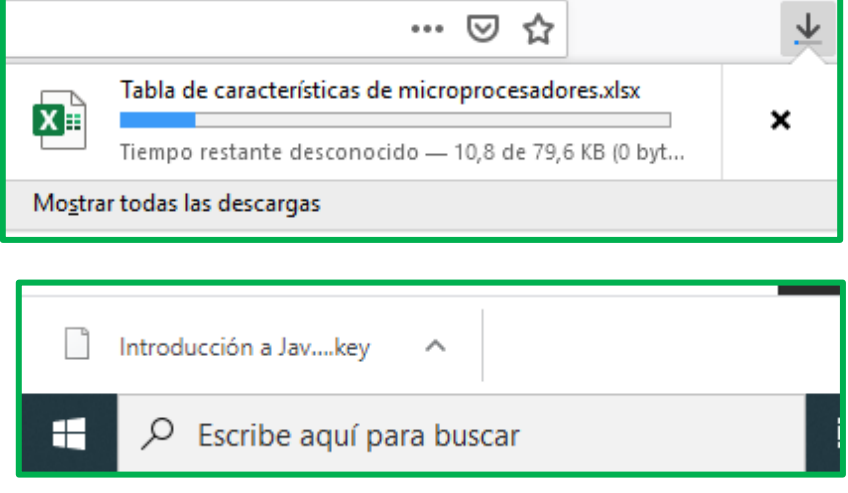

Recordar que los archivos que se descargan, generalmente se copian a la carpeta <**Descargas**> (Downloads) del computador.

## **Nota:**

En este manual, el término "Archivo" se refiere a un conjunto de información que está agrupada en una entidad que tiene un nombre y una extensión, y se guarda en un dispositivo de almacenamiento de datos (memoria USB, disco duro, DVD, etc.).

Como ejemplos de nombre de archivo y extensiones más comunes tenemos:

- Separata-01.docx (documento en Office Word).
- Artículo sobre seguridad ocupacional.pdf (documento en formato portátil).
- Exposición método científico.pptx (presentación en Office Power Point).
- Avance de notas.xlsx (información en Office Excel).
- Mapa del Perú.jpg (archivo de imagen, también bmp, gif, png, etc.).
- Crianza de porcinos.mp4 (archivo de vídeo, también mkv, avi, mov, etc.).
- Discurso clausura.mp3 (archivo de audio).